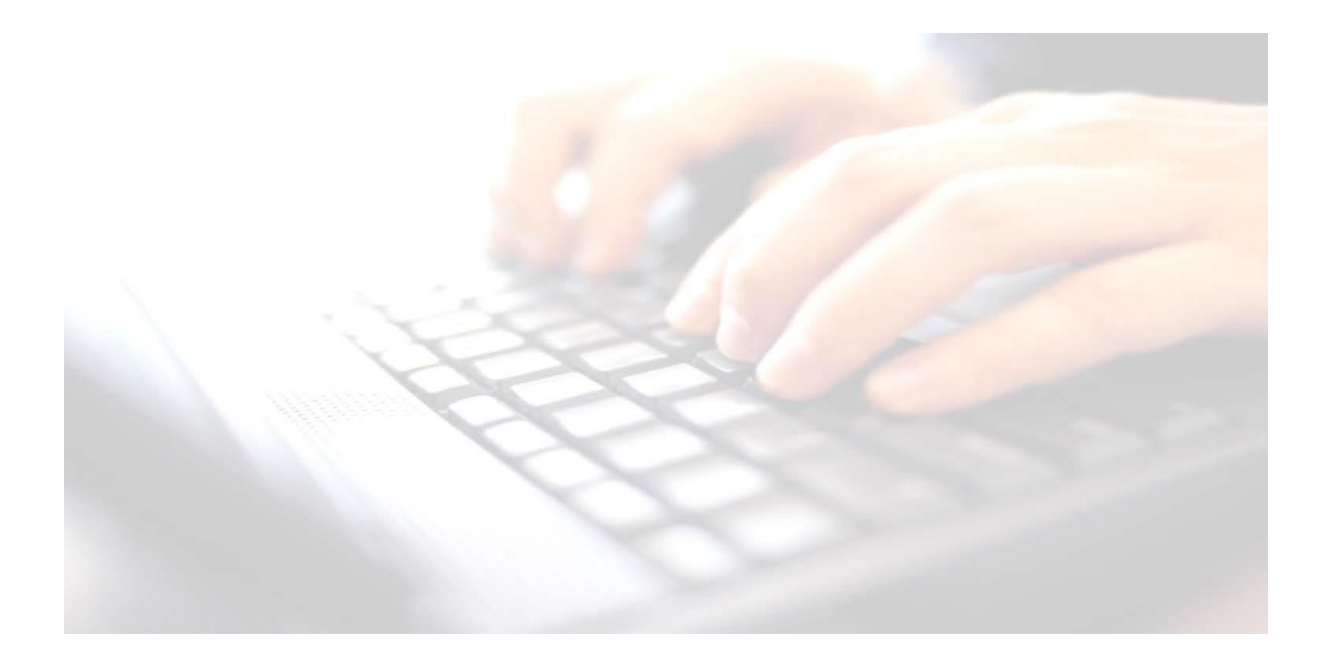

# **Appendix 7**

# **Correcting Results in a marksheet**

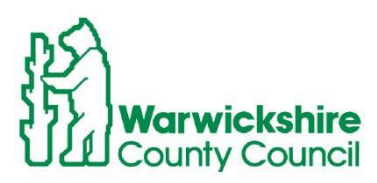

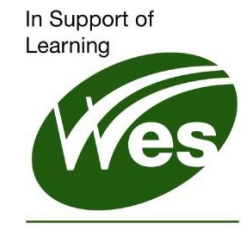

**ICT Development Service** 

## **Correcting Results in a marksheet**

### **Correcting Results in a marksheet**

### **The following instructions are exactly the same for all Key Stages**

#### **Correcting results**

Every time a result is entered and the marksheet saved, the result will be kept on the pupil's history record.

If the marksheet hasn't been saved, you can simply overtype the result in the cell. with the correct one. However, if the marksheet has been saved, and the results need to be altered, they can be altered as follows:  $2<sub>F</sub>$ 

1. Right Click on required cell, select **View/EditResult History**

Ý. View/Edit Result History.. View/Edit Note...

 $\frac{2}{2}$ 

- 2. Highlight the incorrect result and click on the red **X** to delete result. *there may be several results displayed in the View/Edit Result History screen, so ensure the incorrect results are selected to be deleted.*
- 3. If all results are deleted, this will free the cell up in the marksheet for the correct result to be entered.
- 4. Enter the correct result, click **Save** to calculate the results and save the marksheet.

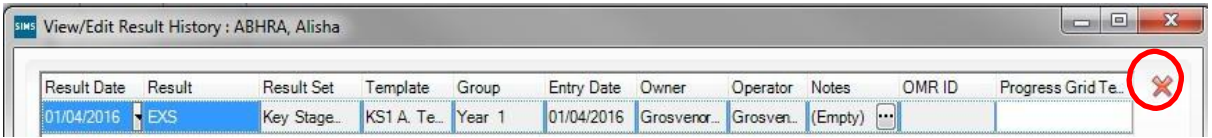